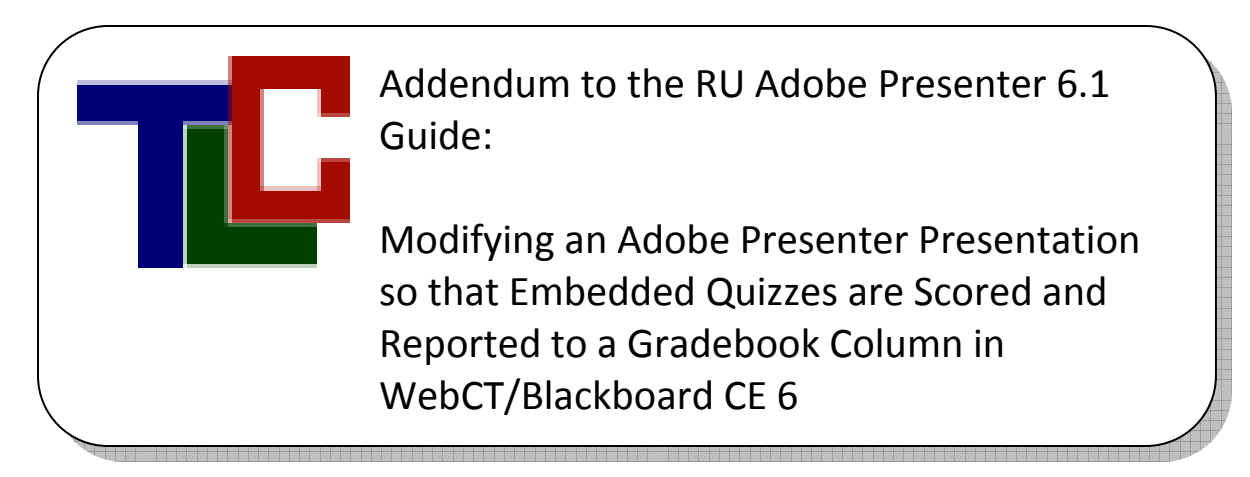

## **The General Steps are:**

- 1. Create a PowerPoint
- 2. Use the Adobe Connect plugin to add narration and quiz questions
- 3. Use the Adobe Connect plugin to configure SCORM settings. (This tells the presentation how to report quiz results to Blackboard)
- 4. Publish the presentation to a .zip file
- 5. Use the Blackboard SCORM importer to upload the .zip file and add the presentation to your Blackboard course. A column is automatically added to the 'SCORM' grade sections of Blackboard.

## **Detailed Steps for Publishing Your QuizEnabled Adobe Presenter Presentation to a SCORM Package**

- 1. Go to the Adobe Presenter Menu and select, 'Quiz Manager'.
- 2. Select, 'Enable reporting for this presentation'
- 3. Select the 'SCORM' option
	- a. Click the 'Manifest' button
	- b. Select 1.2 as the version
	- c. Under the 'SCO' heading type a grade book column name in the 'Title' field. Note: There is more than one 'Title' field, be sure to use the one under the 'SCO' heading.
	- d. Click 'ok'
- 4. Select, 'Report to Adobe Connect Enterprise'
- 5. Select, 'Report status as defined by report data'
- 6. Under the heading, 'Report score to LMS' select 'Score'
- 7. Under the heading, 'Reporting Level' select 'Only report the score'
	- a. Click the 'Settings' button (under the heading 'Advanced')
- b. Make sure that only the "Escape Version and Session ID" box is checked and click 'ok'.
- 8. Click 'OK' again.
- 9. Return to the 'Adobe Presenter' menu and select 'Publish'.
- 10. Browse to a save location on 'My Computer' (Desktop is usually a good location)
- 11. Select the 'Zip files' box under the heading 'Output Options'
- 12. Click Publish

## **Import the SCORM enabled presentation to Blackboard**

- 1. Login to your course
- 2. Click the 'build' tab
- 3. Select 'SCORM' in the course tools menu. ---Note: If SCORM is not listed you can go to the Designer Tools menu and select 'Manage Course'…'Tools'…'SCORM'
- 4. Click 'Create SCORM Module' and fill in the requested information.
	- a. The title will be the link title in the Blackboard course
	- b. Select 'Gradable'
	- c. Select 'Do not display navigation controls'
	- d. Browse to the .zip file (that you saved earlier)
	- e. Click 'Save'
- 5. You can check the box next to any imported SCORM module and then use the 'Create Link on:' drop down menu to place a link to the SCORM module anywhere in your course.

**Note:** *The grades for SCORM modules will appear in the gradebook section titled, 'SCORM grades'*.